**به نام خدا**

# **راهنماي ورود اطالعات به سامانه پژوهشيار دانشجويي براي پروپوزال هاي در سقف**

#### **دفتر معاونت پژوهشي**

**و مركس پژوهش هاي دانشجويي**

**دانشکده پرستاري و مامايي دانشگاه علوم پسشکي تهران**

**آذر ماه 1392**

## نحوه بارگذاری پروپوزال در سیستم پژوهشیار

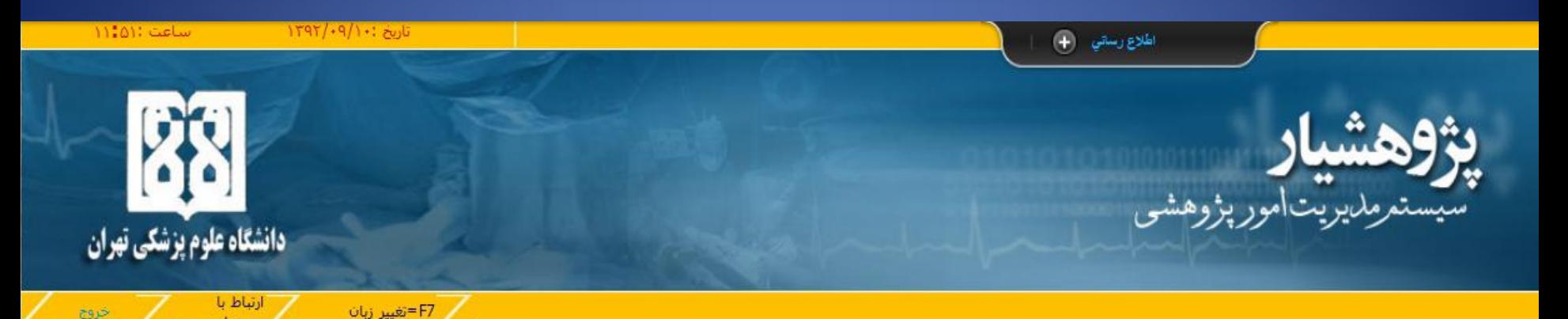

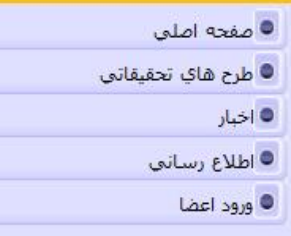

#### جهت ورود به محيط كاربرې خود روې گزينه ورود اعضا كليک كنيد

ه ( ۱۳۹۲/۰۹/۱۰ ) ضرورت داشتن شماره حساب بانك ملت جهت پرداخت طرحها

به اطلاع کلیه اعضاي محترم هيات علمي و محققين ارجمند ميرساند از آن جهت که از اين تاريخ به بعد پرداخت هاي مربوط به طرحها لازم است به حسابهاي بأنك ملت واريز گردد فلذا خواهشمند است نسبت به اصلاح اطلاعات حساب خود در پروفايل سامانه پژوهشيار اقدام نماييد.

#### ■ ( ۱۳۹۲/۰۷/۰۸ ) برنامه تغییر بافته زمان بندی دریافت و تصویب طرحها در سال 92 (موزخ 92,7,8)

برنامه تغيير يافته طرحهاي نوبت دوم براي تصويب و زمان بندي دريافت طرحهاي نوبت سوم در منوي اطلاع رساني موجود ميباشد.(مورخ 92,7,8)

#### $\frac{1}{2}$ ال ۱۳۹۲/۰۳/۰۷) نگاتی در رابطه با ثبت نام و دریافت رمز عبور

از پژوهشگران محترم تقاضا می شود هنگام ثبت نام موارد زیر را رعایت نمایند؛

- 1- تکمیل تمامی موارد اعم از ستاره دار و غیر ستاره دار لازم است.
- 2- ایمیل ثبت نامی به منزله نام کاربري است لذا در ثبت صحیح آن دقت فرمایید.
	- 3- شماره تلفن همراه خود را حتما درست وارد نماسد،
- 4- دانشجویان محترم براي ثبت پایان نامه حتما محل مربوطه را تيک زده و شماره دانشجويي را درست وارد فرماييد، ضمنا در هنگام ثبت پایان نامه مرکز
	- هدف را حتما دانشکده انتخاب کنید و از انتخاب مرکز یا بیمارستان خودداری نمایید.
	- 5- ثبت نام در صورتی موفقیت آمیز هست که با پیغام "نام کاربري و رمز عبور به آدرس شما ارسال شد" مواجه شوید.

6- در صورتیکه هنگام ثبت نام موارد فوق را رعایت کرده باشید می توانید برای دریافت رمز عبور از آدرس زیر استفاده نمایید: http://research.tums.ac.ir/ send pass.phtml

7- در صفتيكه با انجام بند 6 موفق به دربافت بوز عبور نشريد نام منام خانوادگي خود با همراه با اطلاعات كاربرف شاما. ايميال مشامه مقبليا مايد شده

### بِه آدرس زیر مراجعِه نمایید: research.tums.ac.ir

روی گزینه ورود اعضا کلیک کردّه و سپس روی ثبت نام عضو جدید کلیک نمایید.

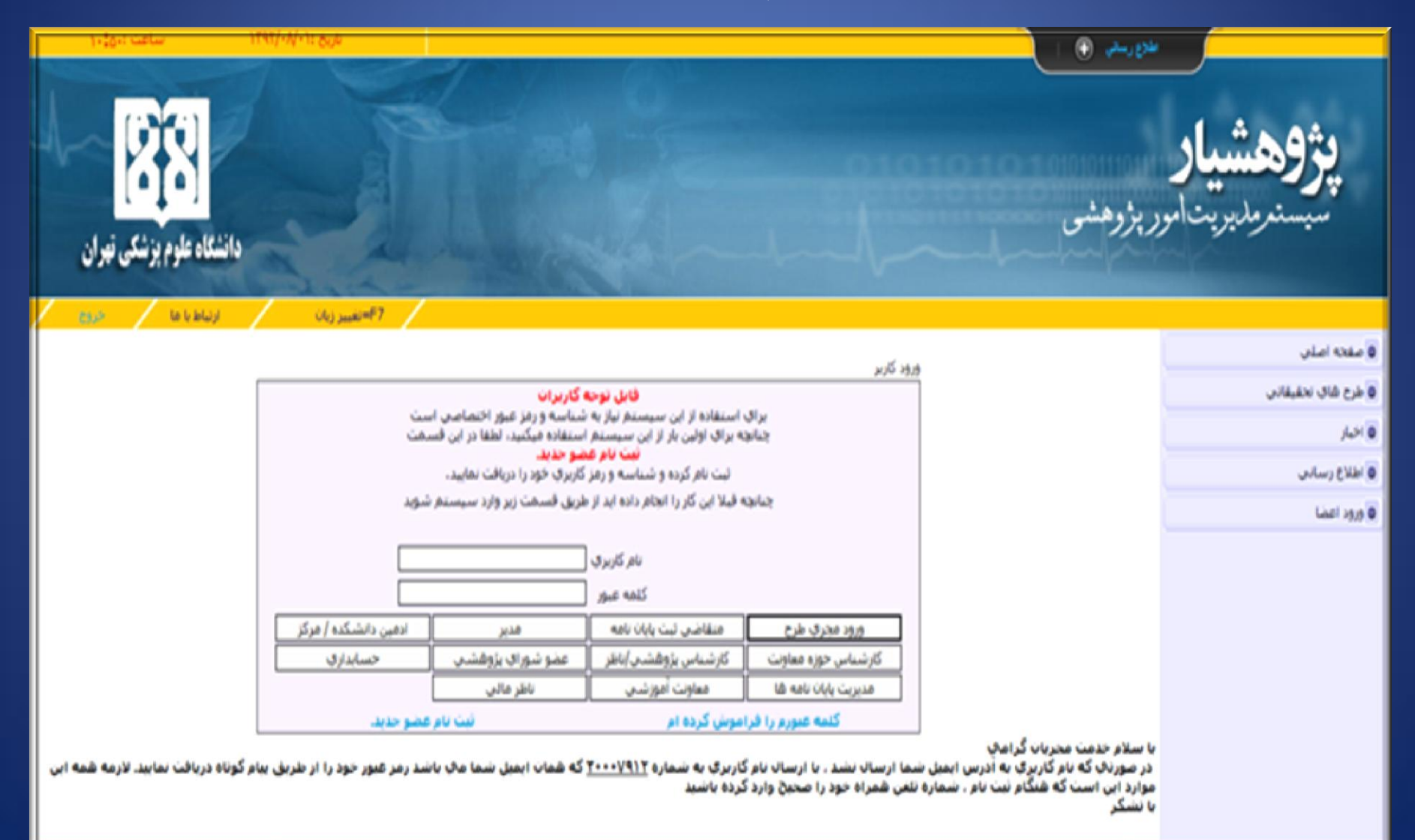

# **ه مشخصات خود را وارد نمایید.**

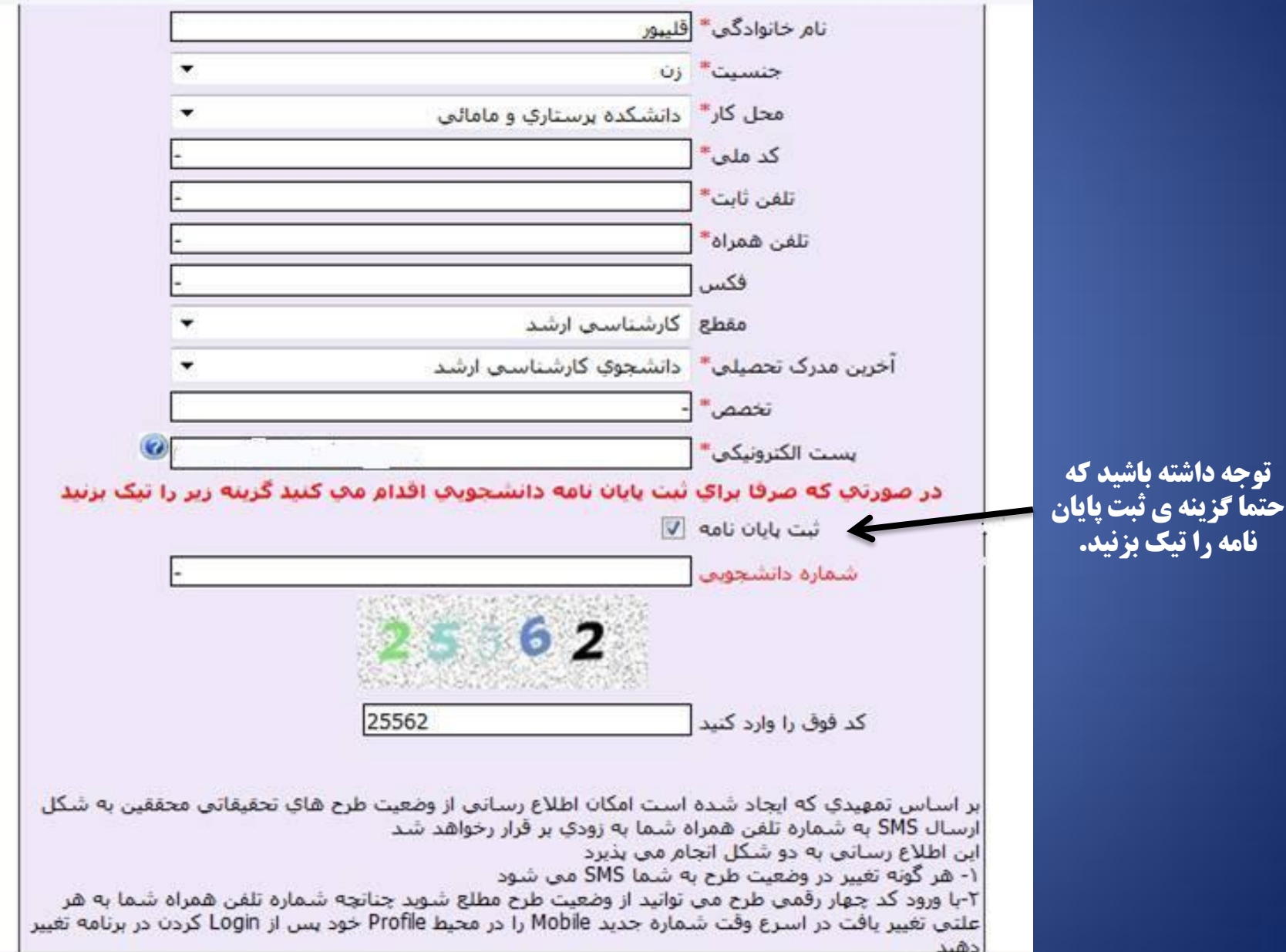

**نام کاربری همان ایمیل شماست که در فرم ثبت نام وارد نمودید و رمز عبور به ایمیل شما ارسال** هی گزدد. **بِه صفحِه ی ورود اعضا برگشته و نام کاربری و رمز عبور خود را وارد نمایید.** 

سپس گزینه متقاضی ثبت پایان نامه را انتخاب کنیده

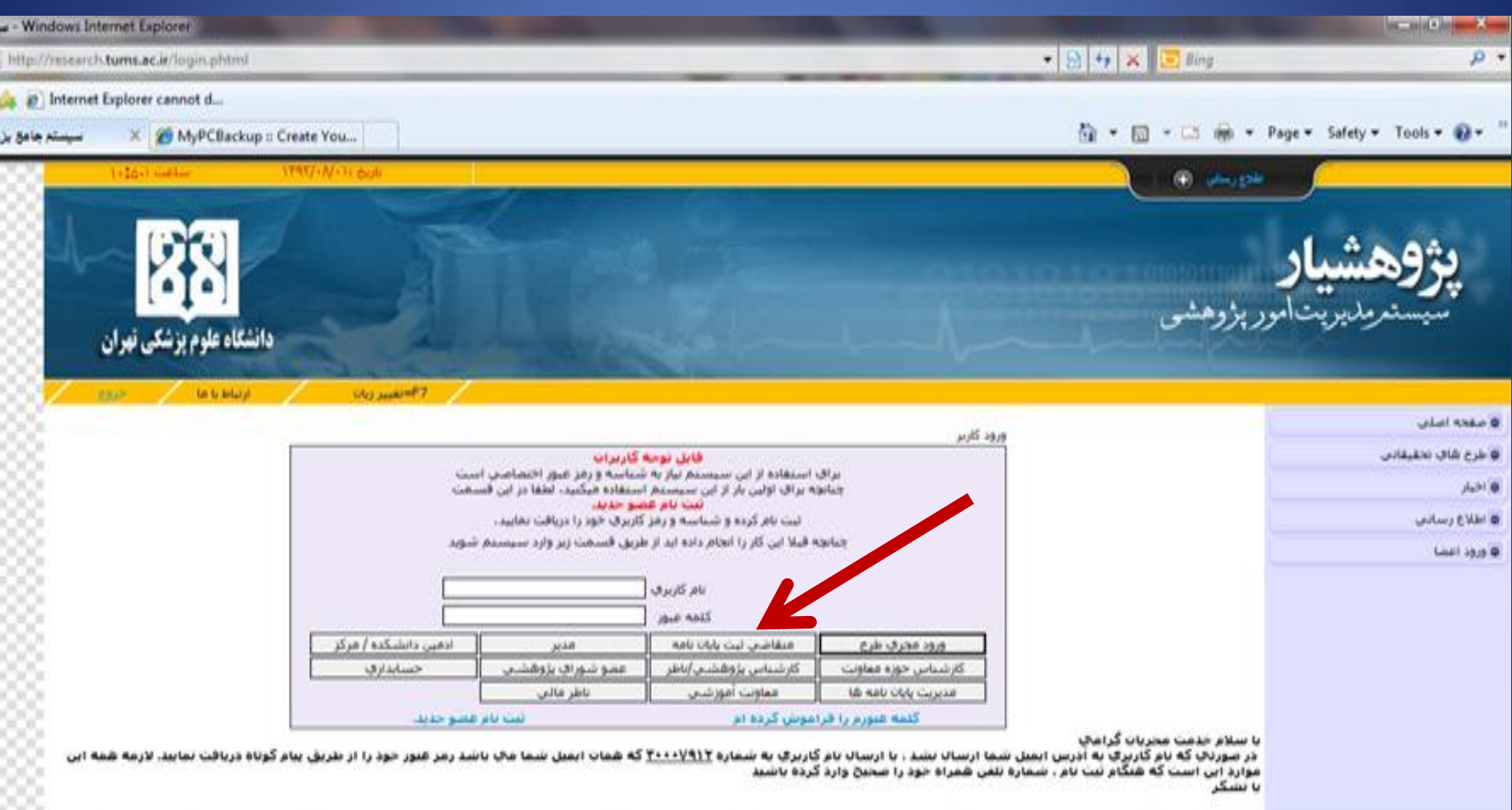

أأأرسال يايان نامه

أأوضعيت يايان نامه ها

أتغيير بروفايل

أاتغيير رمز عبور

أأأطلاع رسائني

أاليست نامه ها

أأشرح فعاليتها

أأخروج

تعداد طرح ها

آماده به قرارداد : • در حا∪ اجرا : • خاتمه يافنه : •

# گزینه ارسال پایان نامه را انتخاب نماييد.

# **اطلاعات را وارد**<br>کنید.

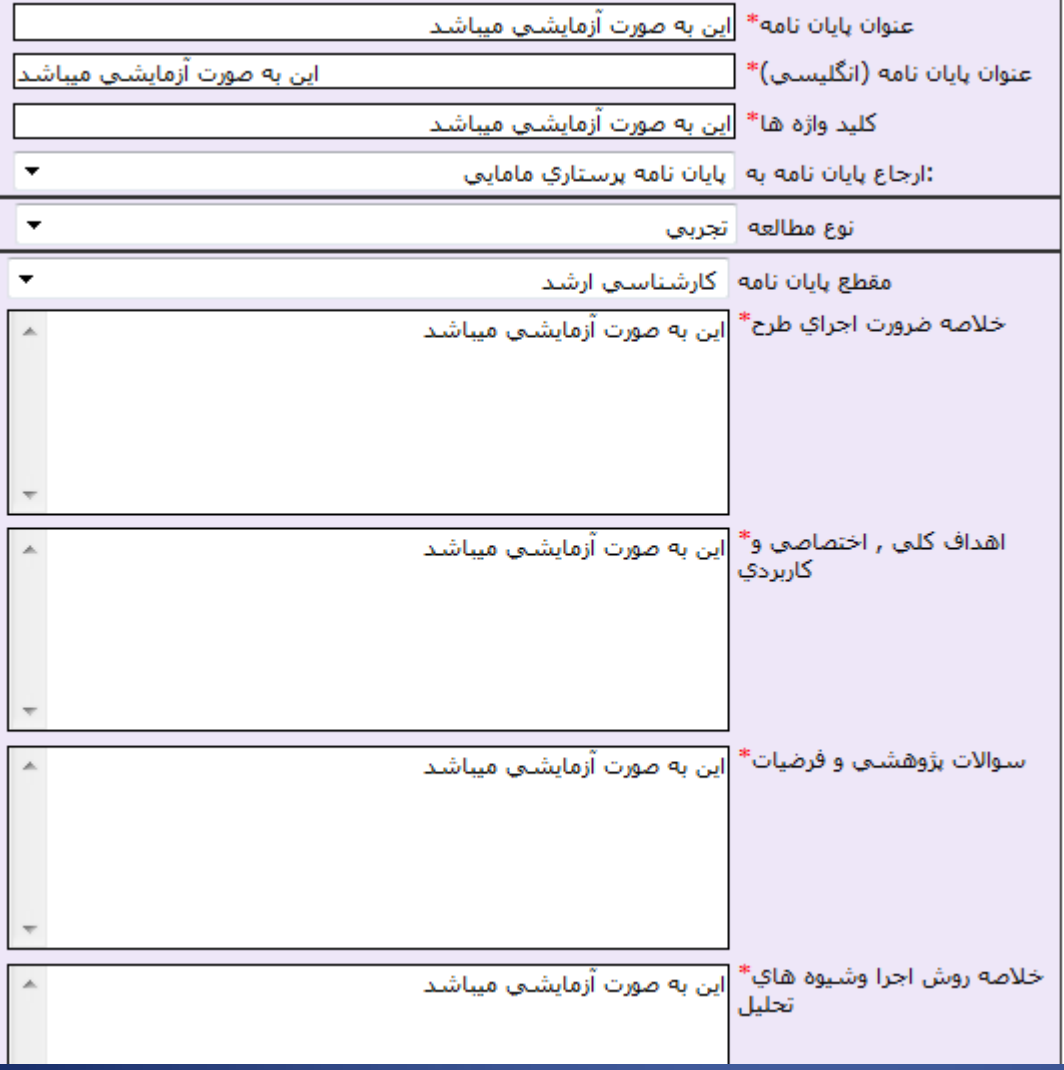

### **پس از ثبت اولیه طرح در فرم بالا، مرحله بِه مرحله پروپوزال خود را در بخش** ّای بعذی ٍارد ًواییذ. **ضمنا توجه داشته باشید پس از اتمام تکمیل هر بخش بر روی گزینه ثبت کلیک** ًواییذ.

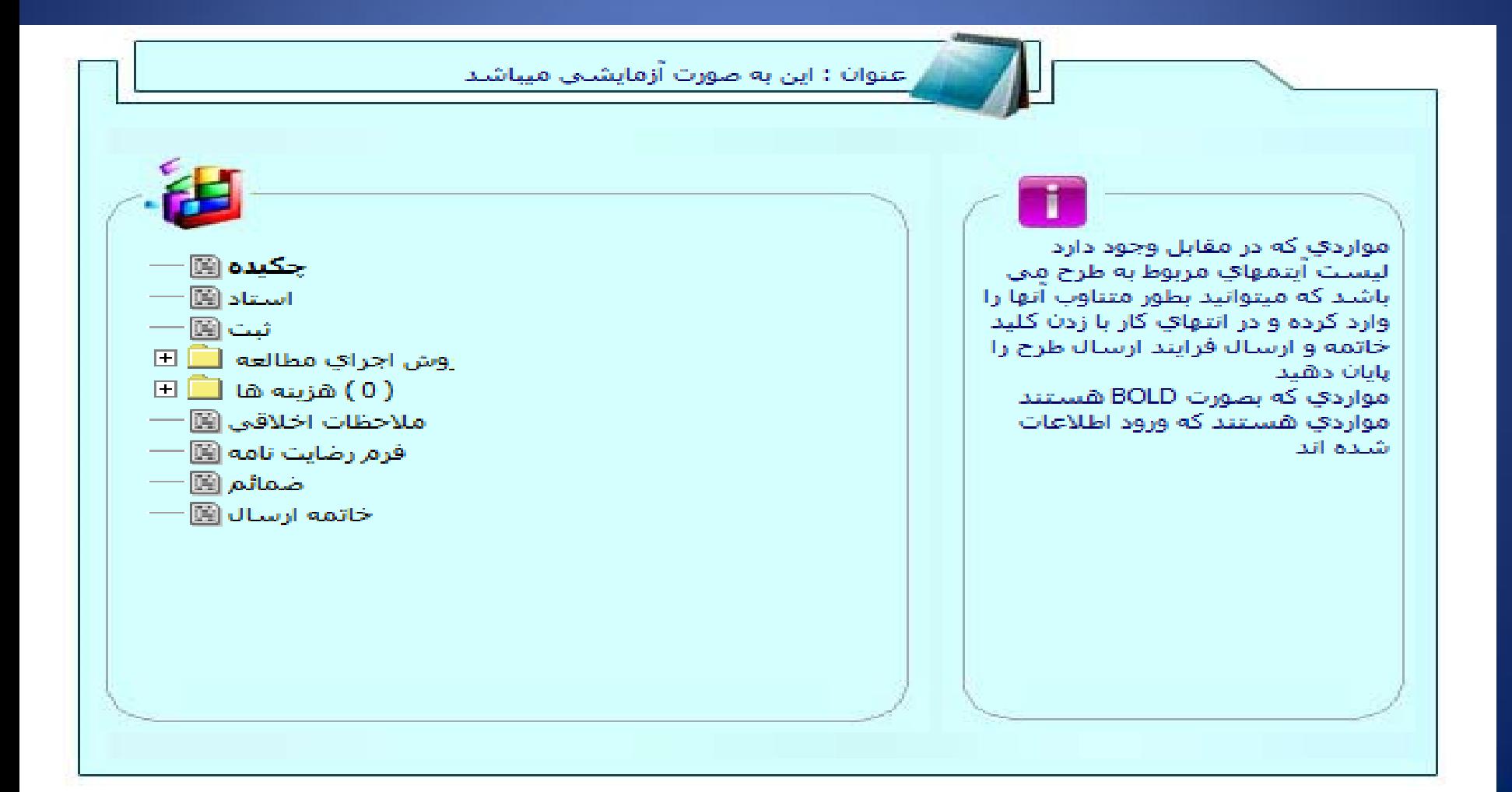

پس از اطمینان از ثبت اطلاعات برای **بازگشت به منوی مراحل تکمیل** پزٍپَسال بز رٍی فالش آبی کلیک ًوَدُ ٍ بقیِ هزاحل را کاهل کٌیذ.

![](_page_8_Figure_1.jpeg)

![](_page_8_Figure_2.jpeg)

**اسامی اساتید راهنما و مشاور را در این بخش وارد نموده و از لیستی که به شما نشان داده میشود نام وی** را انتخاب کرده وگزینه اعمال را بزنید. برای این امر باید قسمتی از نام یا نام خانوادگی استاد را وارد کنید

سپس بر روی جستجو کلیک کنید، استاد مورد نظر را انتخاب کرده و د. آخر گزینه ی اعمال را کلیک کنید.

| ▼                         |                         | انتخاب كنيد      |             |
|---------------------------|-------------------------|------------------|-------------|
| تخصص                      | أيميل                   | انام<br>خانوادگى |             |
|                           | اجستجو                  |                  |             |
|                           |                         |                  |             |
| حذف<br>تخصص               | نام خانوادگې            | نام              | سمت         |
|                           |                         |                  |             |
| تخصص<br>يزشك عمومي        | تام خانوادگی<br>أكرميان | نامر<br>رزيتا    | أتفقأب<br>ø |
|                           |                         |                  | ø           |
| أموزش ماماتي<br>هماتولوزي | تقي زاده                | زبيا<br>أربتا    | ø           |
|                           | مقدم                    |                  | ø           |
|                           | جاوبننا                 | آربتا            |             |
| تغذيه                     | حكمت دوست               | آربتا            | Ø.          |
| يزشكن اجتماعن             | خيلتاش                  | آريتا            | ø           |
|                           | اقطعي فرد               | زبيا             | ø           |
| درماتوباتولوزي            | تیکو                    | آريتا            | ø           |
| بزشك                      | جاهدي                   | آريتا            | e           |
| مامايي                    | رتيساي دهكردي           | زبيا             | ø           |
| تورولوزې                  | السرزركر                | تسببه            | ø           |
| داروسازي بالينبي          | جاج حسين طلاساز         | آرينا            | ø           |
| يوست                      | ارهير                   | زبيا             | ø           |
| اطفال                     | توسلن                   | ازبتا            | ø           |
| أطفال خوزادان             | مسيباي                  | زبيا             | C)          |
| فوق تغصص نفرولوزي كودكان  | حسيتني                  | رزبتا            | ø           |
| حسابداري                  | عراقي نسب               | زبيا             | ø           |
|                           | اعمال                   |                  |             |

![](_page_9_Picture_18.jpeg)

#### پس از تکمیل بخش های زیر و ثبت آنها، برای تکمیل جدول متغیر ها و جدول زمان بندی، بر روی **گزینه های آبی رنگ در زیر گزینه ی ثبت کلیک کنید.**

![](_page_10_Picture_70.jpeg)

جدول متغيرها جدول زمانبندي مراحل اجراي طرح

در قسمت جدول متغیر ها، هر یک از متغیر ها را به این صورت وارد کنید: عنوان متغیر را مشخص کرده سپس نقش متغیر و نوع متغیر را تعیین کنید. تعریف علمی و عملی، نحوه ی اندازه گیری و مقیاس را وارد کرده و سپس گزینه ی ثبت را کلیک کنید.

![](_page_11_Figure_1.jpeg)

در قسمت جدول زمان بندی، عنوان هر فعالیت را مشخص کرده زمان شروع و پایان فعالیت را **تعیین کنید سپس گزینه ی ثبت را کلیک کنید. پس از آنکه همه ی فعالیت ها را وارد کردید گزینه ی** تاییذ ًْایی ٍ بستي فزم را کلیک کٌیذ.

![](_page_12_Figure_1.jpeg)

![](_page_12_Figure_2.jpeg)

![](_page_12_Figure_3.jpeg)

### **نکته مهم :توجه داشته باشید تا زمانیکه گزینه خاتمه ارسال را کلیک نکرده اید ، میتوانید طرح** خَد را ٍیزایص کٌیذ. **اگر طرح خود را کامل وارد نکرده اید ، برای خروج حتما آیکن خروخ در سمت راست صفحه** را کلیک نمایید و دقت کنید خاتمه ارسال را انتخاب ننمایید.

![](_page_13_Figure_1.jpeg)

# **موفق و پيروز باشيد**

# **دفتر معاونت پژوهشي و مركس پژوهش هاي دانشجويي**